# Description

This application provides a supplier the possibility to display posted Goods Receipts.

# Transaction in Old Supplier Portal

In old Supplier Portal the equivalent transaction was called "Goods Receipts List"

### **Features**

How to see all my good receipts for the past month.

You would do this in the List of Goods Receipts application, by inputting the supplier and factory location. Then setting the dates within the period you wish to see (in this example it is October 2018).

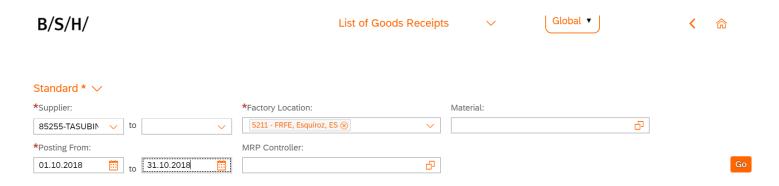

The following table would then load, showing all good receipts listed against the supplier and factory location, within the chosen date range. You can then select individual Goods receipts and download them, using the download button in the bottom right corner.

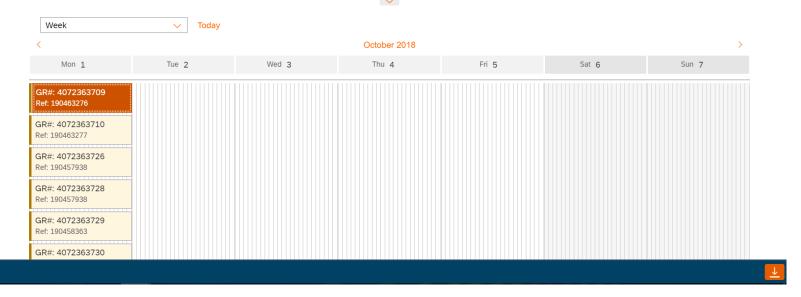

How to see all my good receipts displayed on a monthly basis within the table?

The time settings within table is to sort the results by day/week view. You however could click the drop down box in the top left corner (after carrying out a search) and select month, in order to view the goods receipts over a greater period of time much easier.

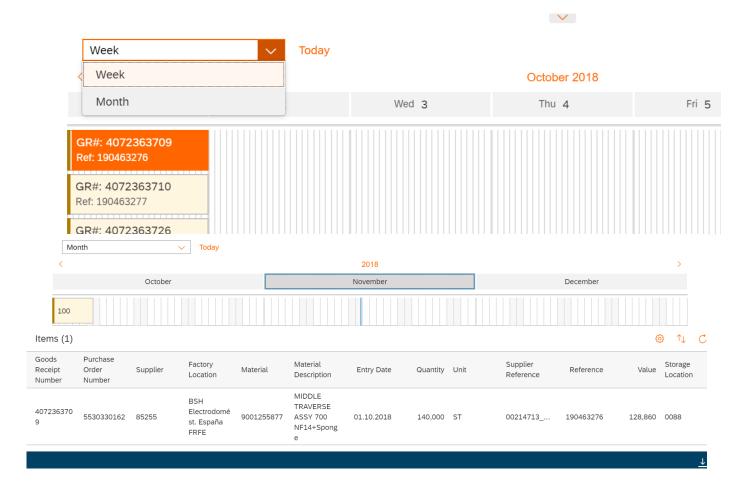

How to see all my good receipts for a single material?

You would click into the materials pop-up before the search and then select the wanted material with the pop-up. This, as with other applications, can be done selecting the material from the list, or by defining the conditions. Then pressing 'Ok', to close the pop-up and 'Go' to run the search for just that material.

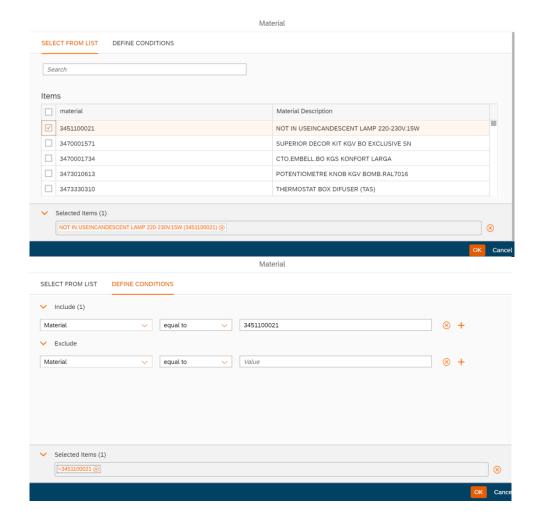

How to save a search as my default search/variants?

To do this the user simply needs to click the 'Default' drop down menu when they have their chosen search parameters inputted (but before they press 'Go') and click 'Save As'.

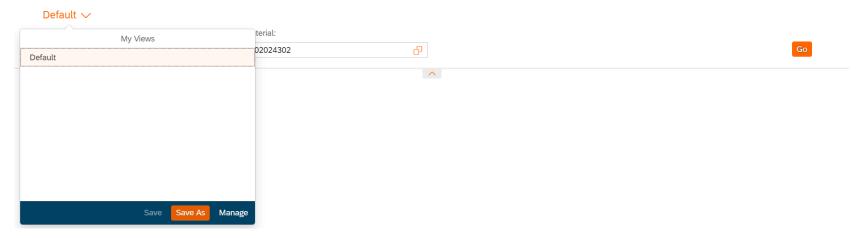

This will bring up a 'Save View' pop-up. Where the user can give it a name and in this case; select the 'set as Default' box. Then finally, click 'OK' to save.

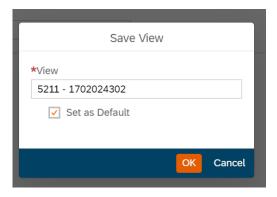

## **Preview**

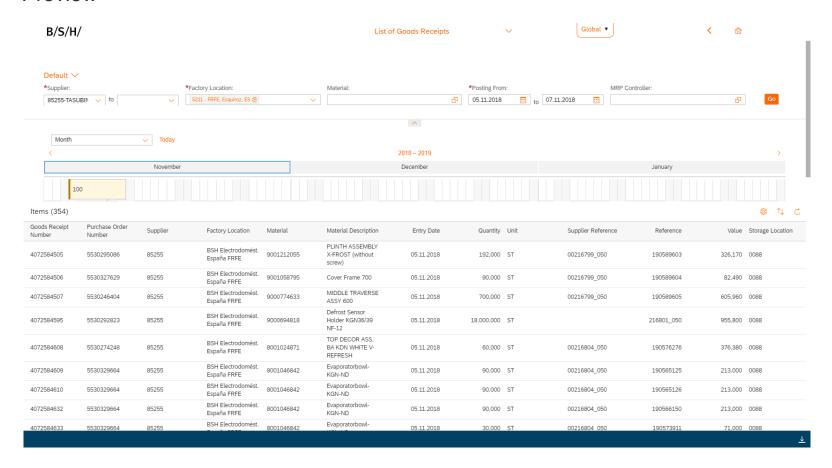